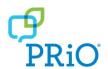

# LAMP Words for Life® Quick Reference Guide for Dedicated Devices

For app support, visit <a href="www.aacapps.com/lamp">www.aacapps.com/lamp</a>
For LAMP™ approach training, visit
<a href="www.aacandautism.com">www.aacandautism.com</a>

# **Preventing Unauthorized Vocabulary Editing**

The **Menu** button, located at the top right of the screen, can be locked so that no changes can be made to the app.

- 1. From the app, select **Menu**.
- 2. Select Settings.
- In the Editing section, slide the button by Use Menu Passcode to On.
- 4. Enter a passcode.
- Select Done.

The Menu button will now require a passcode to be accessed.

*Important!* If you set a passcode, be sure to use a word you can remember easily. If necessary, write it down and place it somewhere safe.

# Copying a Default Vocabulary File so it can be Modified

A copy of an original file must be made before editing or using Vocabulary Builder. This keeps the original files in place in case they are needed at a later time.

- 1. Obtain the list of available vocabulary files by selecting **Vocab**.
- 2. Select **Choose New Vocab** from the drop-down menu.
- Select Menu.
- Select Copy a Vocab.
- 5. Select the vocabulary file you want to copy.
- 6. Provide a **New Title** and **New Description**.
- 7. Select Save.

#### Adding a Word to a Page

To add a word, an existing button may be edited or a new button created.

- Navigate to the page where the new word will be added.
- 2. Select Menu.
- 3. Select Edit Page.
- Select the key for the new word. If it is blank, select Create New Button; otherwise select Edit This Button.
- 5. Enter button preferences such as label, message, picture, button color, or actions.
- 6. When finished, select **Save**.
- 7. Select **Done** in the top left of the page to exit edit mode.

#### **Word Finder**

Searching for a word is quick and easy with Word Finder. To use this feature:

- 1. From the app, select **Menu** or the **Keyboard**.
- 2. Select Word Finder.
- 3. Type the word you want to find.
- 4. Select **Find**. If the word is not stored, the **Find** button will remain grayed out and you will not be able to select it.
- The window will identify which keys to press to activate the word.
- 6. Touch the icons to practice the motor plan.

# **Sound Setting: Voice and Clicks**

#### **Turning Button Clicks On and Off**

When a vocabulary is being used that requires more than one selection to activate a word, turning the Button Click Sound **On** gives a client feedback that a button has been selected.

- 1. From the app, select **Menu**.
- Select Settings.
- In the Navigation section, find Button Click Sound and slide it to On or Off.
- 4. Select **Done**.

# **Changing the Voice**

- 1. From the app, select **Menu**.
- 2. Select **Settings**.
- In the Speech section, find Voice to select any of the available voices. To download a voice, you will need to log in to or set up a free PRC Account.
- If you are using the bilingual Spanish/English vocabulary, in the Speech section, select a Secondary Language Voice so you have a voice for each language.
- 5. Select **Done**.

#### **Using Vocabulary Builder**

#### **Creating a List of Words to Teach**

- 1. From the app, select **Menu**.
- 2. Select Vocab Builder.
- 3. Slide the **On/Off** button at the bottom to **On**.
- 4. Select **Disable All** on the bottom right of the screen.
- 5. Either (a) type a word you want to teach in the search window and then check the box next to that word on the list or (b) select Quick Edit at the bottom left of the window and type in each word, selecting Add Word after each entry.
- 6. Select Save.
- 7. Select Done.

#### Saving a List

At any time, active words in Vocabulary Builder can be saved as a list.

- 1. From the app, select **Menu**.
- Select Vocab Builder.
- Select Save List.
- Give the list a name in the Word List File Name field.
- 5. Select Save.
- 6. Once complete, you will be notified "File Saved Successfully." Select **Okay**.
- 7. Select **Done** to exit the Vocabulary Builder menu.

# **Creating a New Page**

- 1. From the app, select **Menu**.
- 2. Select Edit Page.
- 3. Select Menu.
- 4. Select **Add New Page**.
- Name the page to represent its content.
- 6. If you are using a bilingual vocabulary, select the **Page Language**.
- 7. Select **Save**.
- 8. Add words to the blank page or select **Done** to add words at a later time.

# Creating a Button that Links to a New Page

Navigate to the page where you wish to create the link.

- 1. Select **Menu**.
- 2. Select Edit Page.
- 3. Select the button that will link to the new page.
- 4. If the button is blank, select **Create New Button**; otherwise select **Edit This Button**.
- Label the button (all capital letters). This automatically populates the **Button Message** field, so clear that text. Select an image and any Body Color (if needed).
- Scroll down to the **Button Action** area and select **Add**.
- 7. Add a **Visit** action.
- 8. Select the page to link to or create a new page by selecting the "+" symbol.
- Remove the Speech Message action by selecting Edit and choosing the "minus" button. Select Delete.
- 10. Select Save and then select Done.

# **Collecting Language Usage Data**

Collect language usage data which you can upload to the Realize Language™ website for analysis.

- 1. From the app, select **Menu**.
- 2. Select Settings.
- 3. Scroll down to **Data Logging** and turn **Enable Logging** to **On**.
- 4. Usage data will be collected for the device user.

# **Downloading Data for Analysis**

Download the collected data from the device to your computer.

- Connect the device to your computer and run the iTunes® software.
- 2. In the iTunes software, click on your device and then the apps tab.
- 3. Scroll down to the file sharing section and select the WFL app.
- 4. Select logFile.txt and save it to your computer.

#### **Uploading Data to the Website**

- 1. Log into the Realize Language website.
- 2. From the website, select **Upload Data File**.
- 3. Choose Select a File to Upload.
- 4. Select logFile.txt and click Upload.

# **Backing up a Vocabulary File**

It's a good idea to keep copies of all custom files on a computer for safekeeping.

- 1. Connect the device to the computer.
- 2. Open iTunes on the computer.
- On the device, tap Vocab and then tap Choose New Vocab.
- 4. Tap **Menu** in the top right portion of the screen.
- 5. Tap Import/Export Vocab.
- 6. Tap **Export to iTunes**.
- 7. From the menu that opens select the vocabulary file you want to export and tap **Save**.
- 8. In the iTunes software, click on your device and then the apps tab.
- 9. Scroll down to the file sharing section and select the WFL app.
- 10. Highlight the vocabulary file that you are exporting.
- 11. Click **Save To** on the bottom right.
- 12. Select the folder in which you want to save the file and click **OK**.